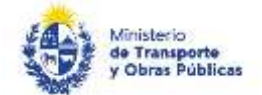

# Solicitud de Permiso Especial de Carga

Es una autorización especial para circular con cargas o estructuras de vehículos que de acuerdo a sus características (medidas o pesos) comprometen la circulación y seguridad en el tránsito. Dentro de éste trámite están contemplados los permisos para concurrir a la inspección técnica vehicular.

Se debe solicitar cuando se trate de:

Carga indivisible o excepcional, que además debe ser acondicionada en equipos especiales y/o adecuados, ej.: autos en automovileras, cargas pesadas en chatas rebajadas, etc.

Casos en que las dimensiones, peso de la carga y/o configuración de equipo no se encuentren comprendidos dentro de la normativa vigente, Reglamento Nacional de Circulación Vial (R.N.C.V. y Dec. 326/986 y modificativas).

## ¿Qué requisitos previos debo cumplir para la realización del trámite?

Esta información se encuentra disponible en la web tramites.gub.uy. Para acceder a la misma ingresar en el siguiente enlace: <https://www.gub.uy/tramites/solicitud-permiso-especial-carga>

### ¿Qué requerimientos necesito para poder realizar este trámite en línea?

Deberá poseer una conexión a internet y un navegador web.

### ¿Cuáles son los pasos que debo seguir para realizar este trámite en línea?

- 1. Ingrese al link de "Iniciar el trámite en línea" desde la página del trámite [www.tramites.gub.uy,](http://www.tramites.gub.uy/) o desde el siguiente link: <https://www.gub.uy/tramites/solicitud-permiso-especial-carga>
- 2. Se despliega la pantalla de autenticación del usuario con la siguiente visualización:

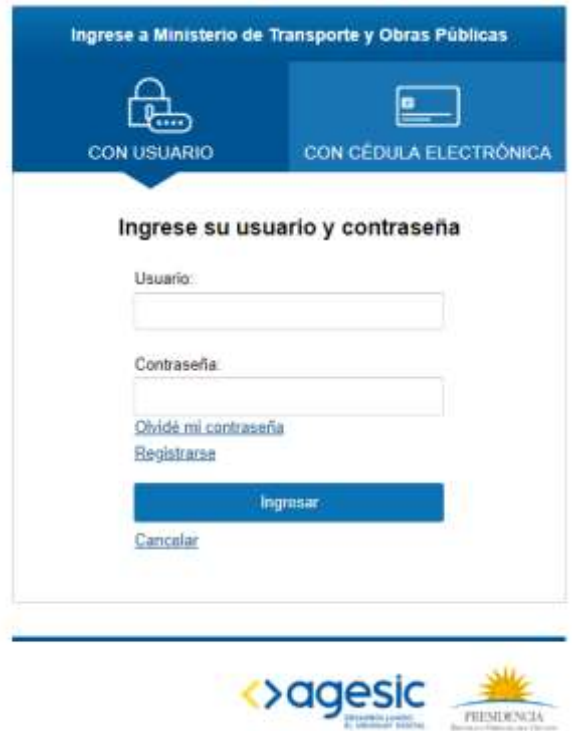

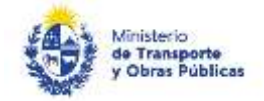

- Ingrese su usuario y contraseña. En caso de no contar con un usuario haga clic en la opción "Registrarse" y complete los datos requeridos.
- De seleccionar en la pantalla de login la opción: "*CON USUARIO"* ingrese en el campo "Usuario" el número de cedula de identidad y en el campo "Contraseña" la contraseña que establecida al momento del registro. Luego, haga clic en el botón "Ingresar".
- De seleccionar en la pantalla de login la opción: "*CON CÉDULA ELECTRÓNICA"* debe disponer de un dispositivo de lectura para la cédula de identidad. Ingrese su cédula en el dispositivo e ingrese su PIN. Luego, haga clic en el botón "Ingresar".
- 3. Se despliega el formulario "Cláusula de Consentimiento Informado" con la siguiente visualización:

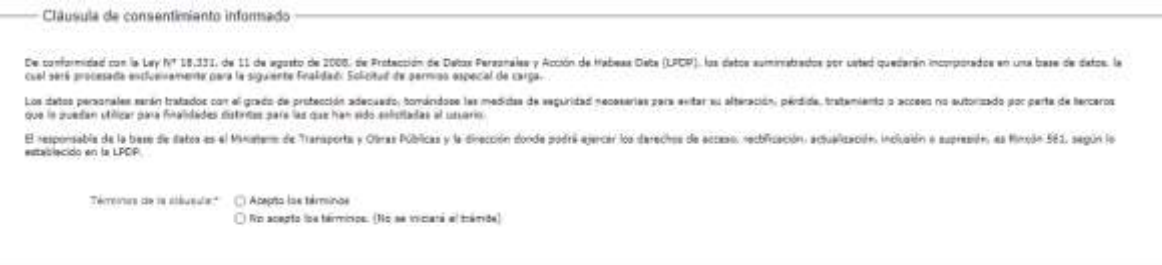

- Lea los términos de la cláusula de consentimiento informado. En caso de estar de acuerdo, haga clic en "Acepto", y posteriormente haga clic en el botón "Siguiente".
	- ATENCIÓN: De no aceptar las condiciones, se despliega mensaje de error, no permitiendo continuar con el trámite.
- 4. Se despliega el formulario "Identificación del solicitante". El mismo contiene las siguientes secciones:
	- a. Datos del solicitante
	- b. Empresa
	- a. La sección "Datos del solicitante" tiene la siguiente visualización:

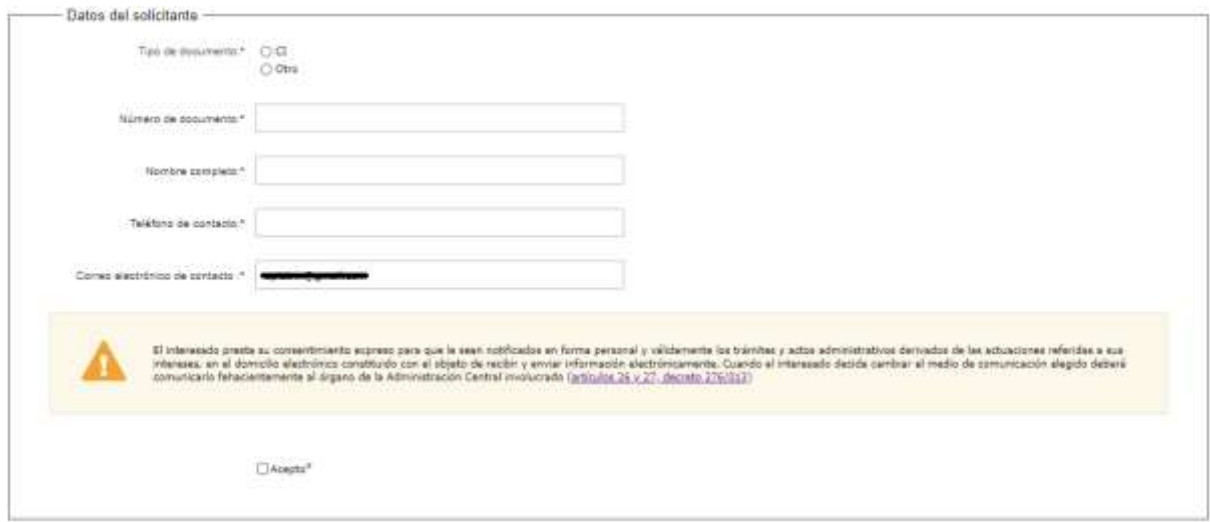

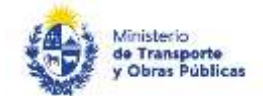

- En el campo "Tipo de documento" seleccionar el documento correspondiente siendo las posibles opciones: CI, Otro.
- El campo "Especifique el tipo de documento", se despliega en el caso de seleccionar "Otro" en el ítem anterior, ingresar el tipo de documento correspondiente.
- El campo "Número de documento de identidad" se pre carga con el número de documento del usuario si el tipo de documento es CI, no se puede modificar. Si el tipo de documento es Otro debe ingresarlo.
- El campo "Nombre completo" se precarga con el nombre asociado al usuario logueado, si el tipo de documento es CI no se puede modificar, si el tipo de documento es OTRO se puede modificar.
- En el campo "Teléfono de contacto" ingresar un teléfono de contacto.
- El campo "Correo electrónico de contacto "se precarga con el correo asociado al usuario logueado, permitiendo su modificación en caso que corresponda.
- Se visualiza el siguiente mensaje de alerta: *El interesado presta su consentimiento expreso para que le sean notificados en forma personal y válidamente los trámites y actos administrativos derivados de las actuaciones referidas a sus intereses, en el domicilio electrónico constituido con el objeto de recibir y enviar información electrónicamente. Cuando el interesado decida cambiar el medio de comunicación elegido deberá comunicarlo fehacientemente al órgano de la Administración Central involucrado (artículos 26 y 27, decreto 276/013)*
- Si acepta términos y condiciones hacer clic en "acepto".

### b. La sección "Empresa" tiene la siguiente visualización:

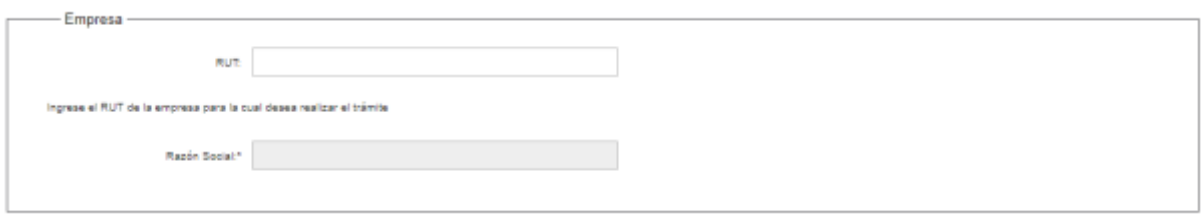

- En el campo "RUT" ingrese el número de RUT de la empresa.
- Luego de ingresado el número de RUT se pre carga la razón social de la empresa.
- En caso que la empresa tenga alguno de los certificados de BPS o DGI
- 5. Haga clic en "Continuar al paso siguiente" para continuar con el trámite.
	- En caso que la empresa tenga alguno de los certificados de BPS o DGI vencidos se muestra el siguiente mensaje:

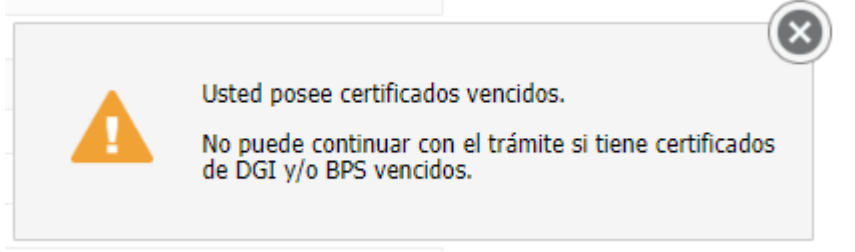

 En caso que la empresa posea multas firmes, se despliega un mensaje de alerta. Para continuar con el trámite, deberá regularizar estas multas.

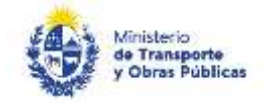

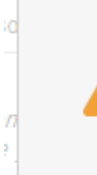

La empresa y/o vehículos tiene multas que impiden la tramitación (firmes). Por favor, regularice las mismas para continuar con el trámite.

ei

- 6. Se despliega el formulario "Datos de la solicitud". El mismo contiene las siguientes secciones:
	- a. Validación de certificados
	- b. Solicitud de permiso especial para circulación por rutas nacionales
	- c. Identificación de la empresa solicitante
	- d. Datos del solicitante
	- e. Datos del permiso especial a solicitar
	- f. Descripción del Equipo de Transporte Vehículo "X"
	- g. Datos del Equipo con la Carga
	- h. Declaración Jurada
	- i. Art. N° 239 del Código Penal
	- a. La sección "Validación de certificados" tiene la siguiente visualización:

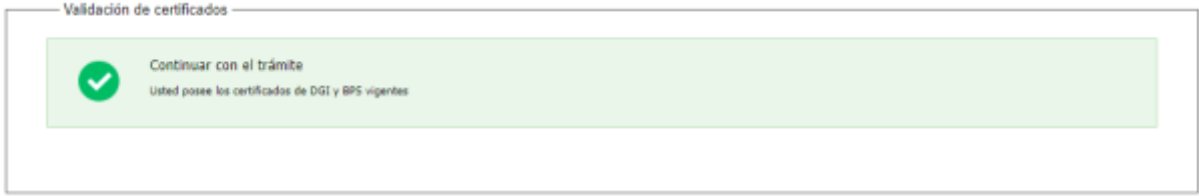

- Se muestra un mensaje confirmando que los certificados de BPS y DGI de la empresa se encuentran vigentes.
- b. La sección "Solicitud de permiso especial para circulación por rutas nacionales" tiene la siguiente visualización:

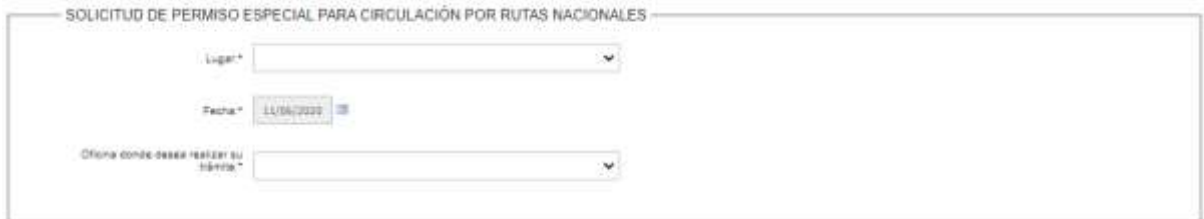

- En el campo "Lugar" seleccione el departamento correspondiente*.*
- El campo "Fecha" se pre carga con la fecha del día, no se puede modificar.
- En el campo "Oficina donde desea realizar su trámite" seleccione la oficina donde quiere realizar el trámite.
- c. La sección "Identificación de la empresa solicitante" tiene la siguiente visualización:

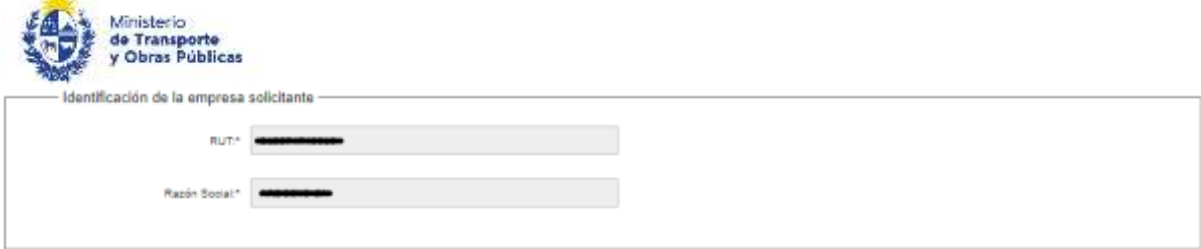

- Se pre carga el RUT y la razón social de la empresa, (no se pueden modificar).
- d. La sección "Datos del solicitante" tiene la siguiente visualización:

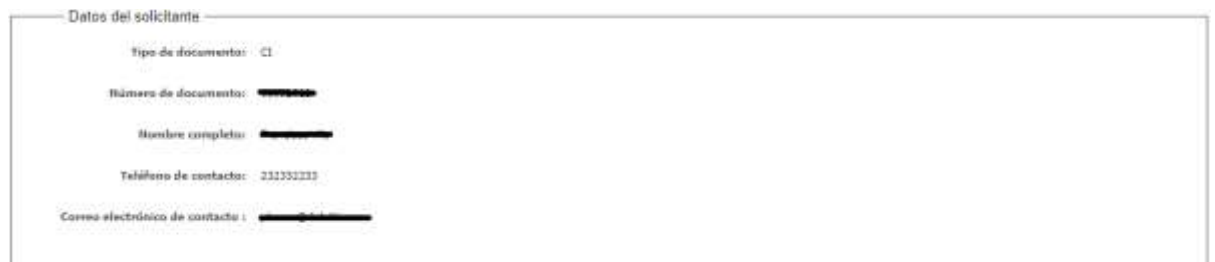

- Se pre cargan tipo de documento, número de documento, nombre completo, número de teléfono y correo electrónico del solicitante. Estos campos no se pueden modificar.
- e. La sección "Datos del permiso especial a solicitar" tiene la siguiente visualización:

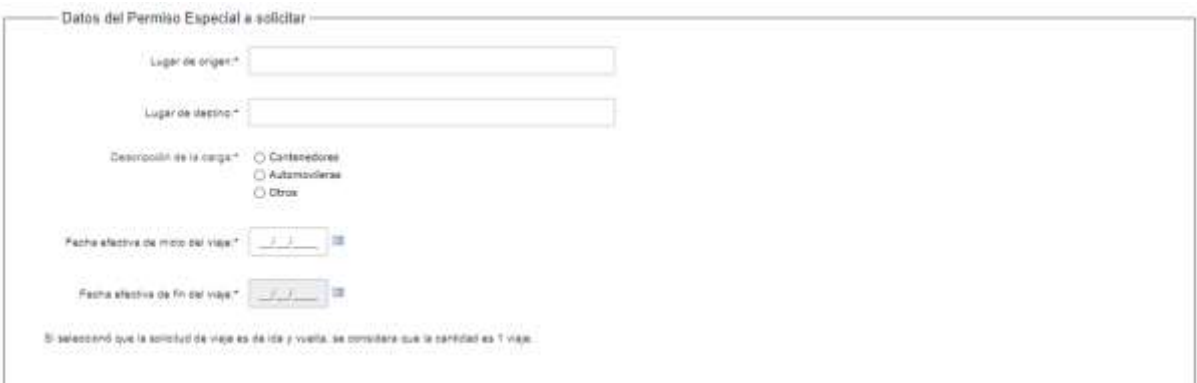

- En el campo "Lugar de origen" ingrese el lugar donde inicia el recorrido a realizar.
- En el campo "Lugar de destino" ingrese el lugar donde finaliza el recorrido.
- En el campo "Descripción de la carga" seleccione la opción correspondiente.
- De seleccionar "Otros", en el campo "Especifique" ingrese una descripción de la carga.
- En el campo "Fecha efectiva de inicio del viaje" ingrese fecha de inicio.
- El campo "Fecha efectiva de fin de viaje" se pre carga con una fecha de 10 días posteriores a la fecha de inicio. Si el PNC o la ITV vencen antes de los 10 días del inicio del viaje, se pre carga con esa fecha de vencimiento.
- f. La sección "Descripción del Equipo de Transporte Vehículo "X"" tiene la siguiente visualización:

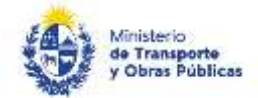

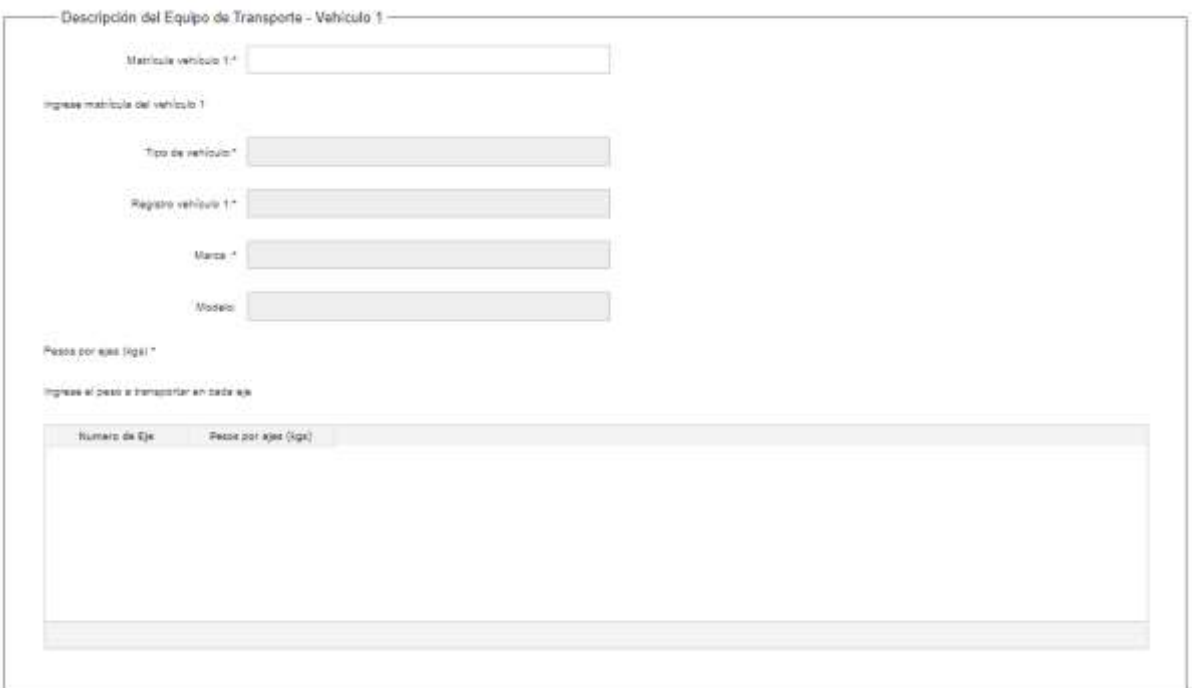

- En el campo "Matrícula del vehículo "X"" ingrese el número de matrícula correspondiente.
- Con la información de la matrícula el sistema pre carga el tipo de vehículo, el número de registro, la marca, el modelo y el número de ejes.
- $\bullet$  Ingrese el peso en cada uno de los ejes.

El máximo de veces que se va a mostrar esta sección depende de la descripción de la carga y del tipo de los vehículos.

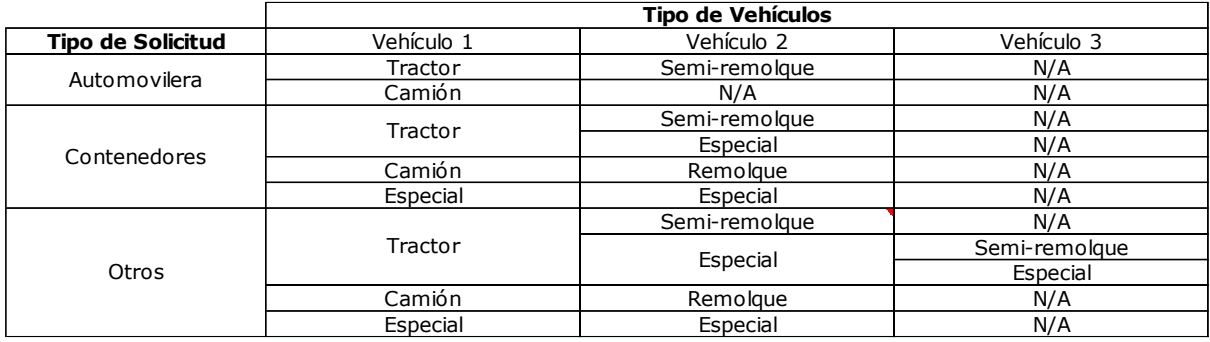

g. La sección "Datos del equipo con la carga" tiene la siguiente visualización:

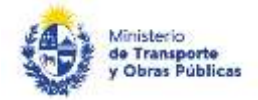

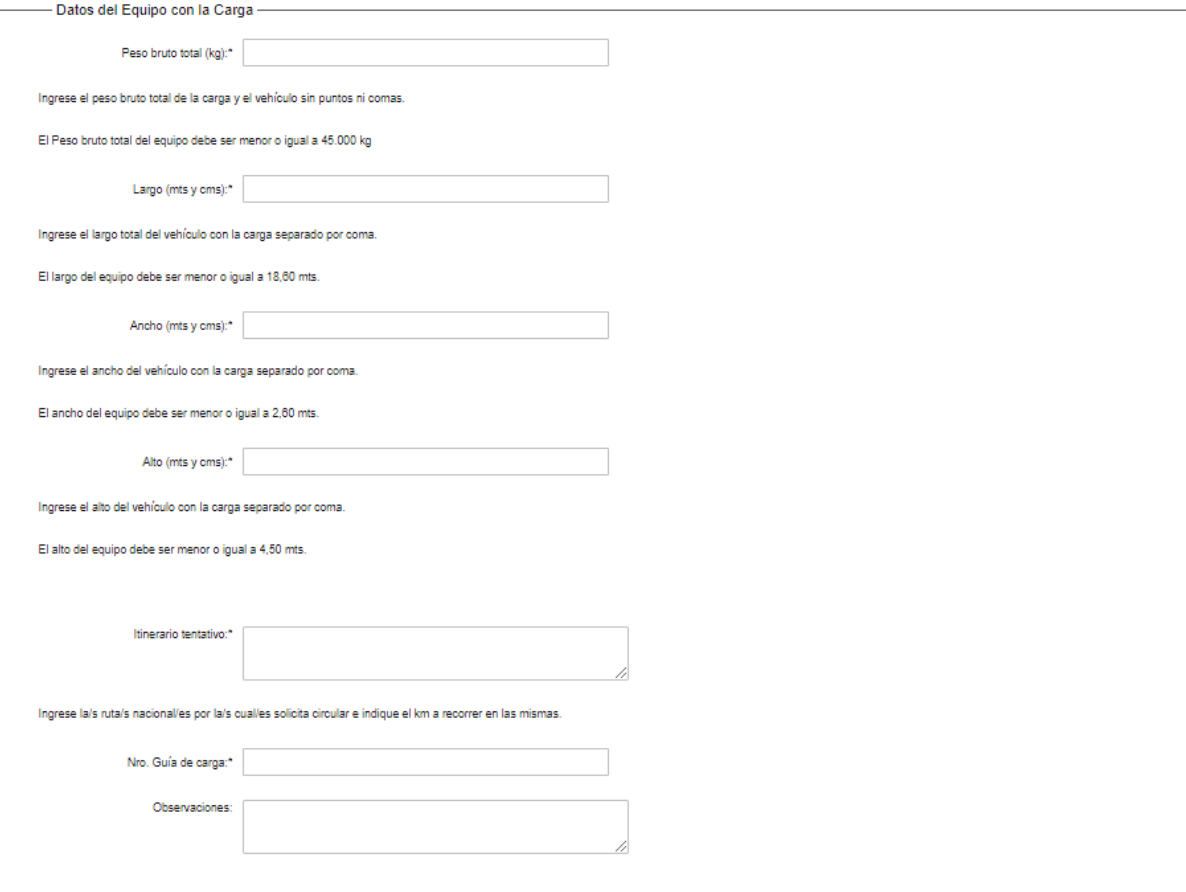

- En el campo "Peso bruto total (kg)" ingrese el peso total del vehículo con la carga.
- Si se trata de una carga de contenedores u otros, en el campo "Largo (mts y cms)" ingrese el largo del vehículo.
- Si se trata de una carga de automovileras, en el campo "Largo de enganche (mts y cms)" ingrese la información correspondiente.
- En el campo "Ancho (mts y cms)" ingrese el ancho del vehículo.
- En el campo "Alto (mts y cms)" ingrese el alto del vehículo.
- Si se trata de una carga del tipo "otros", ingrese la saliente delantera, la saliente trasera y un croquis detallando el equipo de carga.
- En el campo "Itinerario tentativo" ingrese la información correspondiente.
- En el campo "Nro. Guía de carga" ingrese el n° de guía.
- En el campo "Observaciones" puede ingresar información que crea pertinente.

### h. La sección "Declaración Jurada" tiene la siguiente visualización:

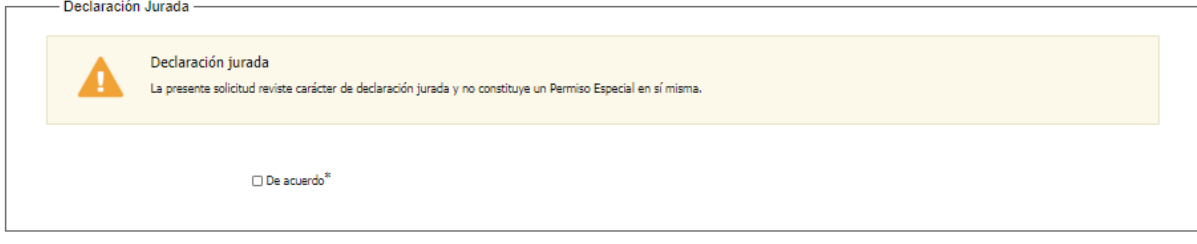

Lea el texto y en caso de querer continuar con la solicitud, marque el check "De acuerdo".

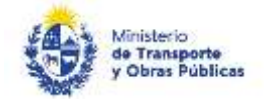

i. La sección "Art. Nº 239 del Código Penal "Falsificación ideológica por un particular"" tiene la siguiente visualización:

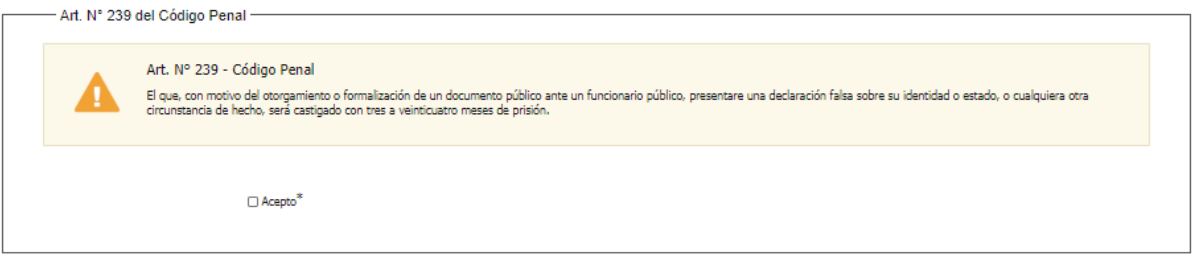

- Lea el texto y en caso de querer continuar con la solicitud, marque el check "Acepto".
- Para terminar la solicitud, haga clic en "Finalizar".
- 7. Se despliega el formulario "Valoración". Con la siguiente visualización:

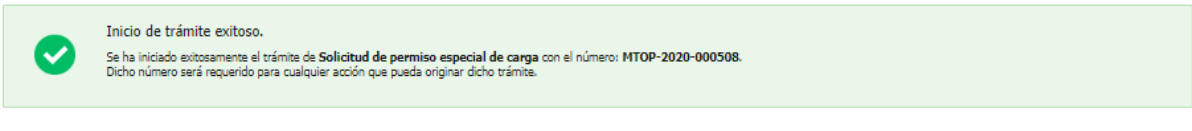

#### Descargar archivo del trámite

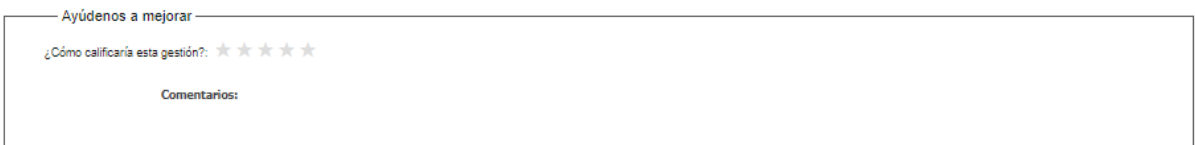

- Si desea califique su experiencia.
- Para terminar la solicitud, haga clic en "Enviar encuesta".

Cuando se trate de una solicitud donde el tipo de carga sea "Contenedores" o "Automovileras", luego de finalizar el ingreso de la solicitud, recibirá el siguiente correo electrónico con el permiso adjunto:

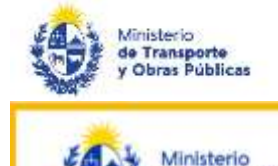

de Transporte<br>y Obras Públicas

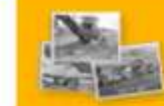

Desde 1907 construyendo el país del futuro

Estimado/a,

La solicitud de permiso especial de carga con número MTOP-2020-002580 ha sido aprobada por el Departamento de Cargas Nacionales. Pase a retirar el permiso por el Departamento de Cargas Nacionales.

Recuerde que de constatarse que los datos declarados en este permiso no coinciden con los traslados, éste pierde validez, siendo pasible de las sanciones estipuladas en el reglamento nacional de tránsito.

Este es un correo automático, por favor no responda.

Dirección Nacional de Transporte - División Cargas - Departamento de Cargas Nacionales Ministerio de Transporte y Obras Públicas (MTOP)

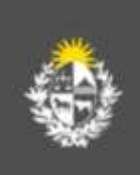

© MTOP - Dirección Nacional de Transporte (DNT) - Ministerio de Transporte y Obras Públicas Rincón 561 - CP 11000 - Montevideo - República Oriental del Uruguay +598 2 915 83 33

#### Ajustar solicitud

Cuando el tipo de carga sea distinto a "Contenedores" y "Automovileras", luego de la revisión de la solicitud por parte del funcionario y en caso que el mismo le solicite ajustar o complementar información, se le enviará un correo electrónico a la casilla ingresada solicitando que realice las modificaciones correspondientes y un link donde deberá acceder para ajustar la solicitud.

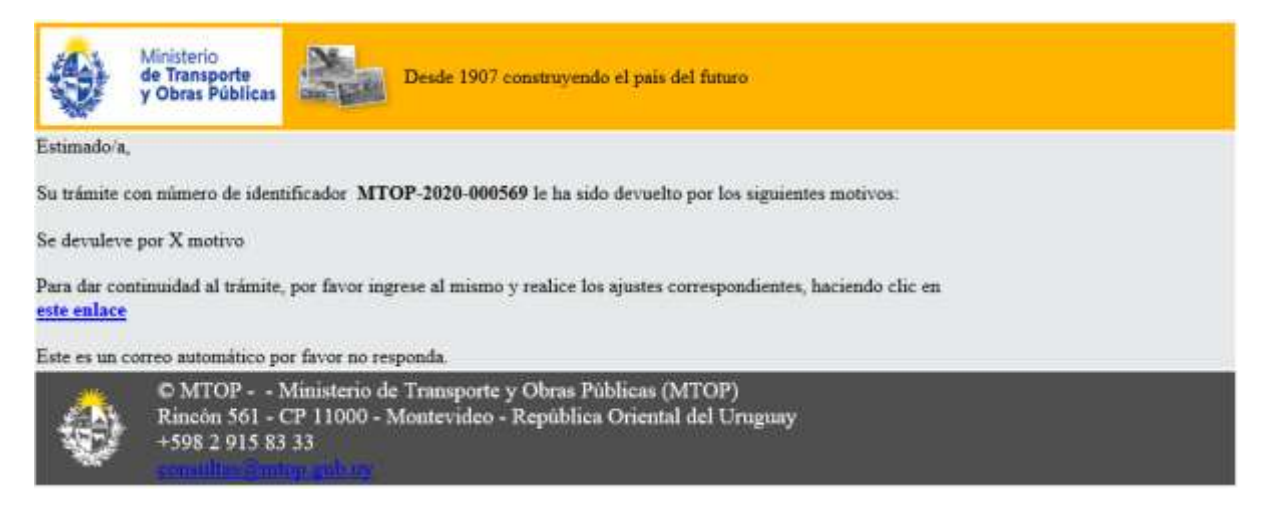

8. Hacer clic en el link en el enlace para retomar el trámite.

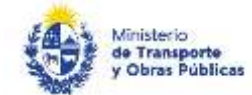

- 9. Le solicitará que se registre con su usuario y contraseña, tal cual se detalla en el punto 2 de este instructivo.
- 10. Se despliega el formulario "Motivos de devolución del trámite" con la siguiente visualización:

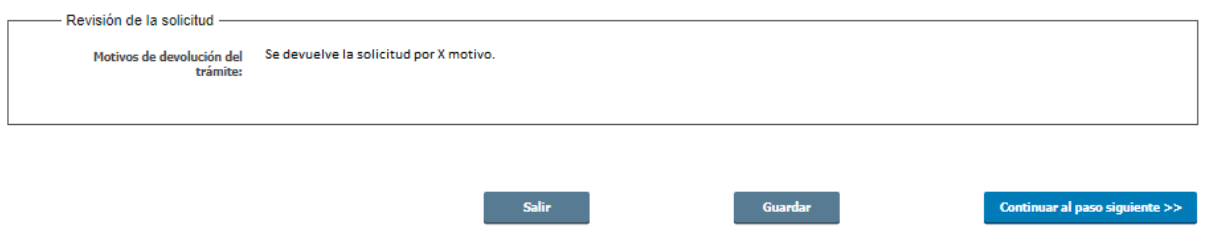

- Para continuar haga clic en "Continuar al paso siguiente".
- 11. Se despliega nuevamente el formulario "Identificación del solicitante" el cual contiene las mismas secciones detalladas en el paso 2 de su solicitud. Los campos son pre-cargados con la información ingresada previamente por el ciudadano.
- 12. Se despliega nuevamente el formulario "Datos de la solicitud" el cual contiene las mismas secciones detalladas en el paso 3 de su solicitud. Los campos son pre-cargados con la información ingresada previamente por el ciudadano.

### Pago

Cuando el tipo de carga sea distinto a "Contenedores" y "Automovileras", luego de la revisión de la solicitud por parte del funcionario, en caso de que la información enviada sea correcta y el permiso tenga costo, se le enviará un correo electrónico a la casilla ingresada solicitando que realice las modificaciones correspondientes y un link donde deberá acceder para ajustar la solicitud.

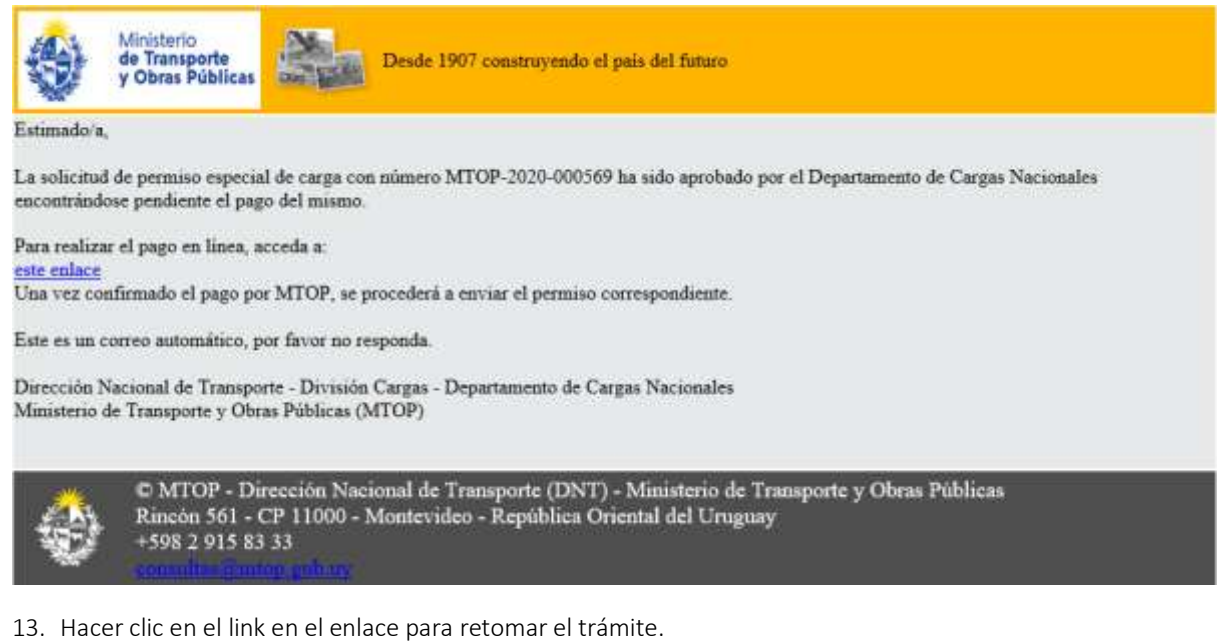

- 14. Le solicitará que se registre con su usuario y contraseña, tal cual se detalla en el punto 2 de este instructivo.
- 15. Se despliega un formulario el cual contiene toda la información ingresada en la solicitud.
- 16. Para realizar el pago hacer clic en "Continuar al pago".
- 17. Se despliega el formulario "Pago" con la siguiente visualización:

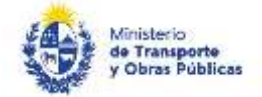

Atención:

**ON BRIDGE BOOK AND DEPUBLICA TRUDBUGS & Sorkonder** 

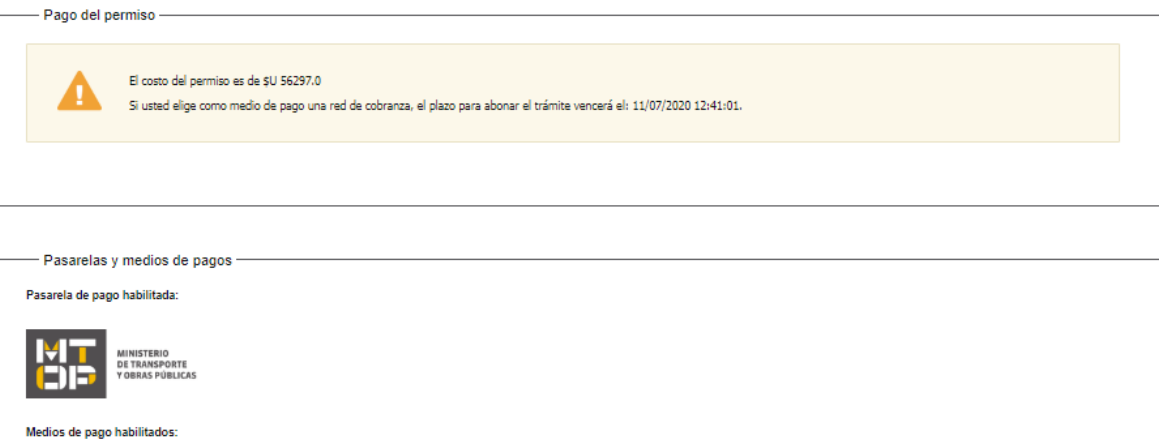

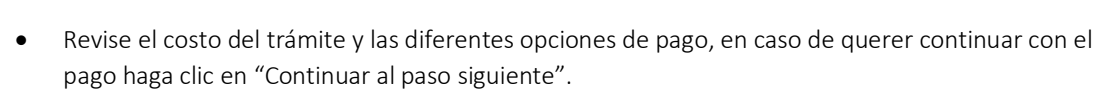

recricion.<br>Ud. va a ingresar en la pasarela de pagos donde va a seleccionar el medio a usar.El trámite continuará inmediatamente que se confirme el pago.Una vez realizado el pago, deberá retomar el trámite con el<br>enlace en

CHREE Stockhook CHREE Abitab

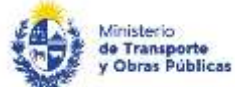

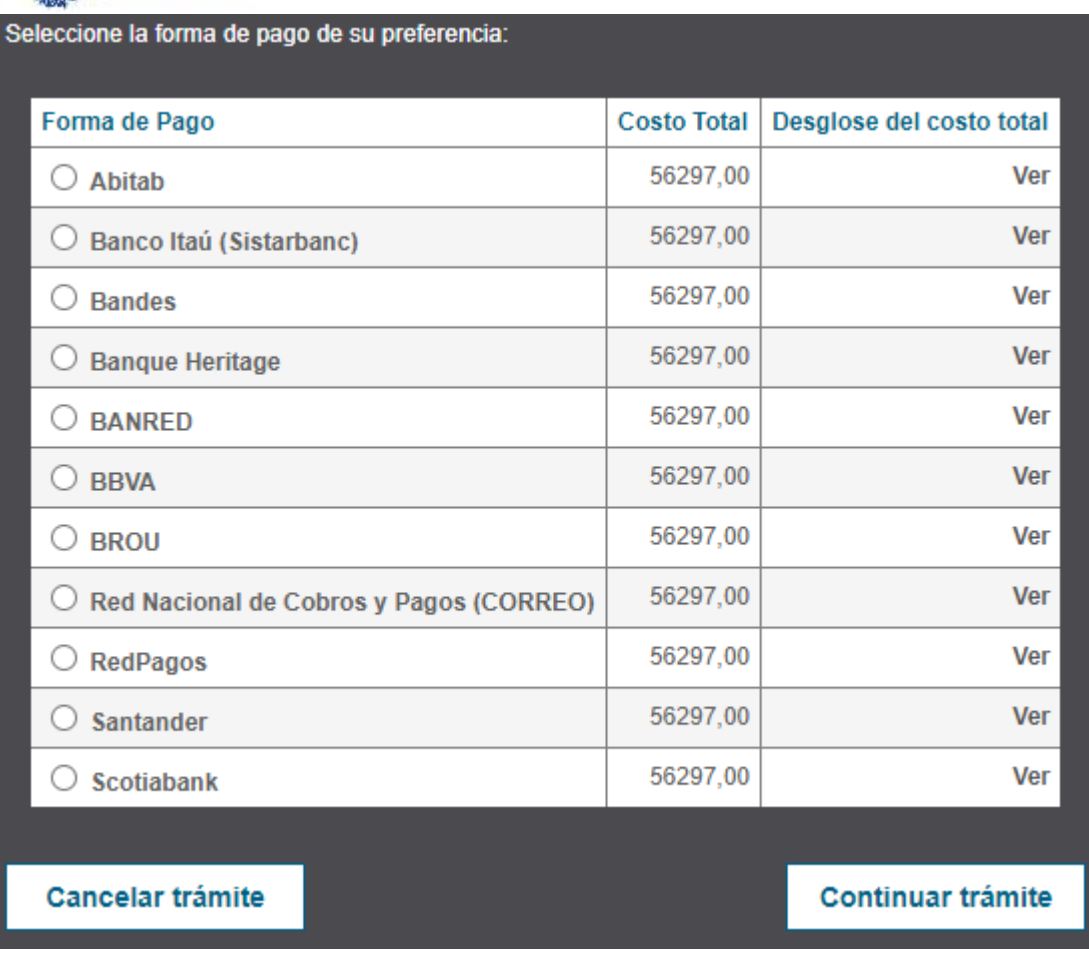

- Seleccione la forma de pago y presione "Continuar".
- Realice el pago.
- Luego se va a mostrar la confirmación del pago, habiéndose terminado de realizar el pago, puede cerrar el navegador.
- Además, se le va a enviar un correo electrónico con la confirmación del pago.

Al finalizar el trámite de una solicitud de permiso de carga especial con una descripción de carga distinta a "Contenedores" y "Automovileras" y sin custodia, se le enviará el siguiente correo electrónico con el permiso adjunto:

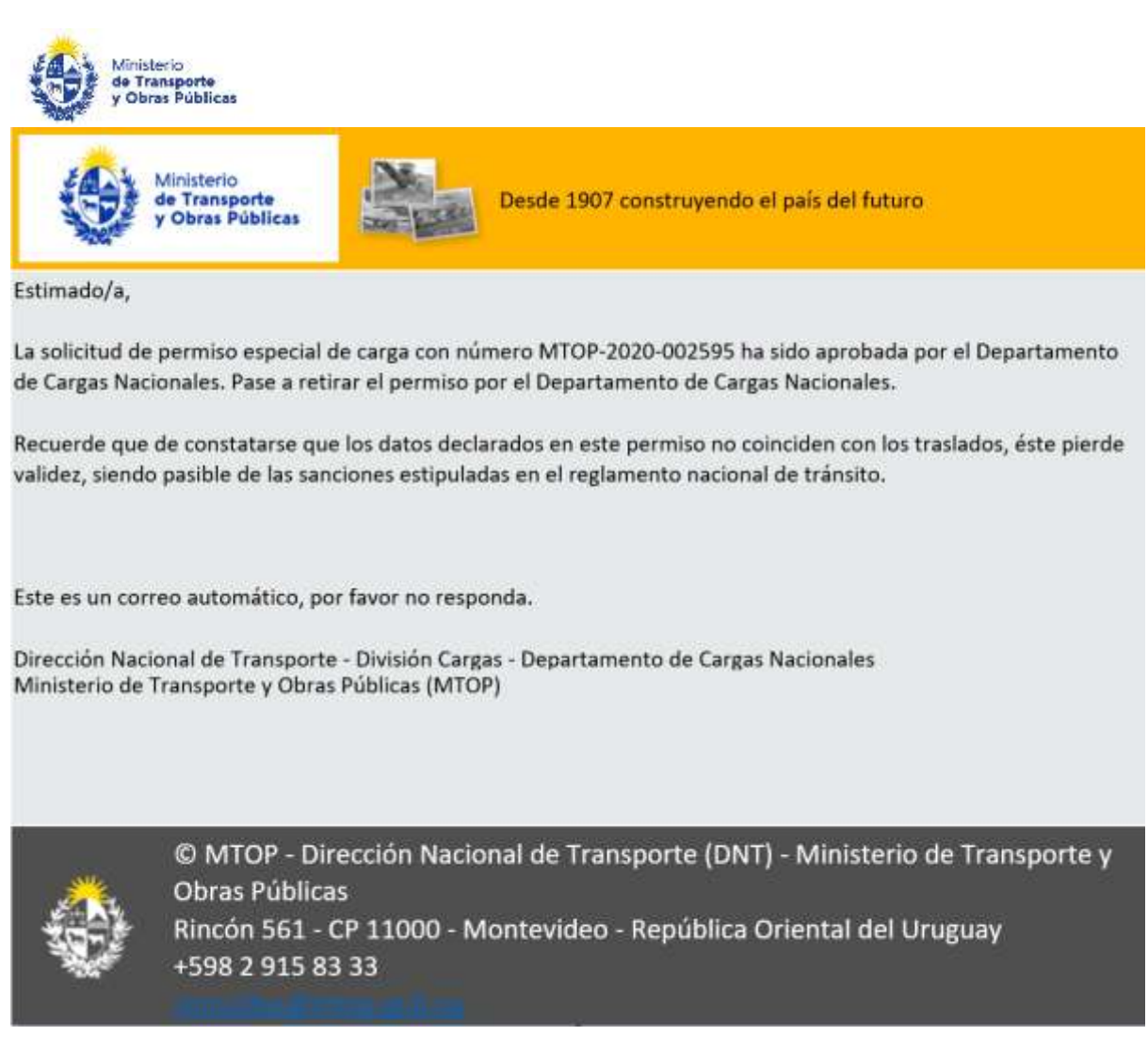

Para el caso de las solicitudes con custodia, el permiso lo van a llevar las funcionarios que van a realizar la custodia.